# **La storia di una sedia del lettore**

**Michal Polák**

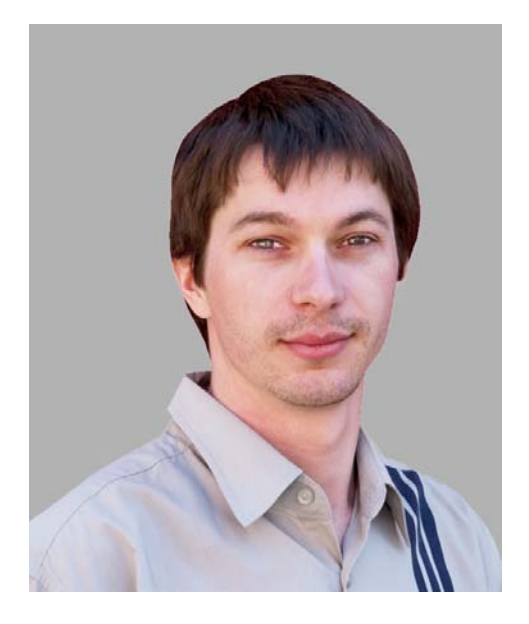

#### L'autore

Michal Polák vive nella Repubblica ceca, a Újezd u Brna, sud Moravia. Nel 2001 ha conseguito la laurea nel programma di pubblicità e grafica del College of Applied Arts and Graphics di Jihlava. Nel 2009 ha terminato un programma di design presso l'Accademia delle arti, dell'architettura e del design di Praga. Ora lavora a Francisdrake, il suo studio grafico, con il suo collega Zdenek Pudil. Da molti anni, Michael utilizza CorelDRAW come strumento primario per la creazione di tutti i tipi di design, inclusi carte da lettera, cataloghi, logotipi, materiale di identità aziendale, biglietti da visita, poster, design sul Web e disegni tecnici. Il design di sedie descritto in questo articolo ha ricevuto un premio presso la fiera commerciale internazionale Mobitex 2006. Visitare il sito Web di Michal all'indirizzo **www.francis-drake.eu**.

# **La storia di una sedia del lettore**

Un bar è un luogo in cui ci si reca per gustare del buon caffè, una cioccolata, un dessert; un luogo in cui ci si incontra con gli amici, ci si rilassa, si leggono libri; un luogo in cui si trascorre il tempo libero. I bar sono pieni di lettori di libri classici e di utenti dei moderni computer notebook. Che cosa portano le persone con loro al bar? Giacche, sciarpe, cappelli, libri, riviste, giornali e così via. La domanda è: dove riporre tutti questi elementi? I tavolini dei bar sono di solito molto piccoli e spesso coperti di volantini pubblicitari. C'è

posto soltanto per una tazzina di caffè e un dessert, non per libri e riviste di grandi dimensioni. L'idea principale di questo progetto è stata quella di disegnare una sedia originale per il bar. La sfida è stata quella di creare una sedia che fosse comoda, compatta e dotata di uno spazio di archiviazione comodo e versatile che potesse essere utilizzato per libri, riviste o giacche. Creando una tasca sullo schienale della sedia, ho risolto il problema (figura 1).

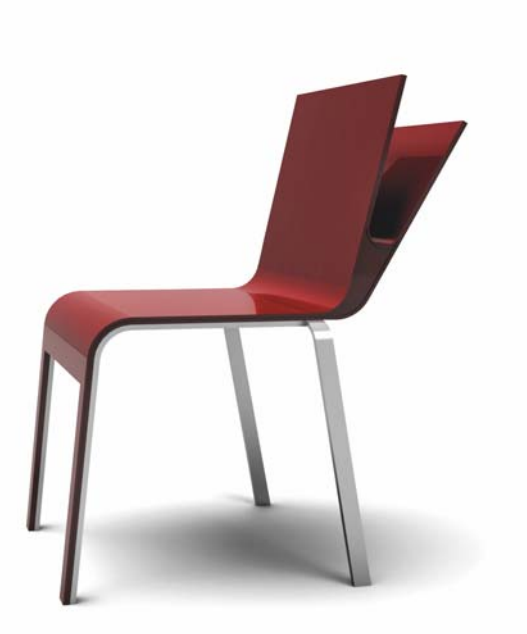

*Figura 1: disegno finale*

#### Idee e schizzi

La forma della tasca è stata ispirata dal concetto di libro aperto. Lo schienale è stato immaginato come una superficie a doppio strato che si divide gradualmente in due piani separati in cui si apre uno spazio per l'inserimento di libri e carte.

I miei schizzi iniziali (figura 2) dipingono la progressione di idee nel momento in cui ho avuto un lampo di genio sui vari modi di riporre giornali, libri o riviste. I giornali possono essere arrotolati o impilati distesi e i libri possono essere spalancati o tenuti rilegati.

All'inizio ho voluto creare una tasca chiusa, ma poi mi sono reso conto che era decisamente meglio lasciarla aperta su entrambi i lati in modo che le persone potessero riporre diversi tipi di materiale indipendentemente dalla loro forma. I giornali arrotolati, ad esempio, si possono riporre comodamente sul fondo cilindrico.

Per prima cosa, ho messo la mia idea sulla carta (figura 3). Quindi, ho sviluppato diversi schizzi dai quali ho scelto la versione finale. Ho eseguito una scansione dello schizzo nel computer in modo da poterlo utilizzare come punto iniziale del disegno.

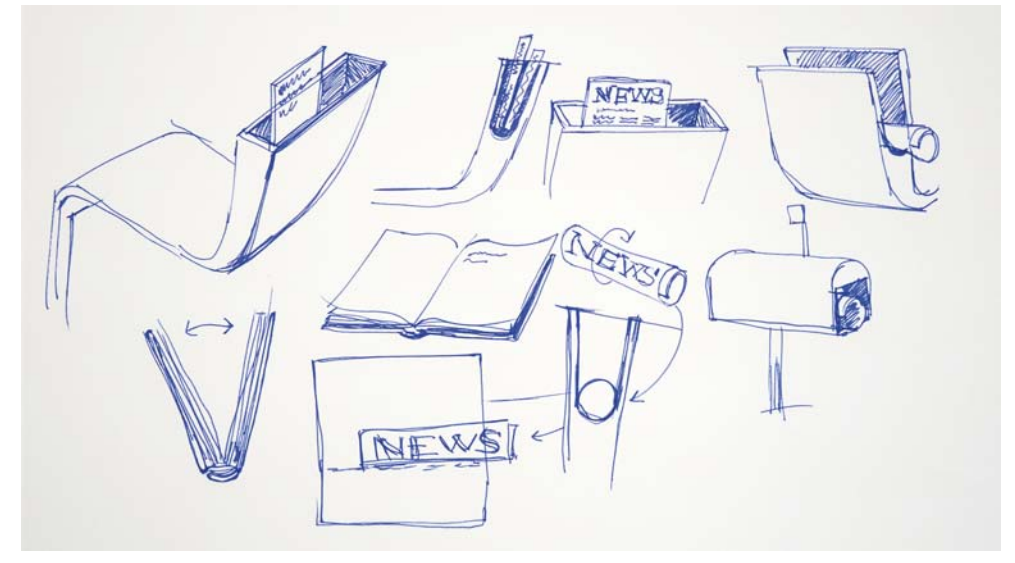

*Figura 2: Schizzi di idee*

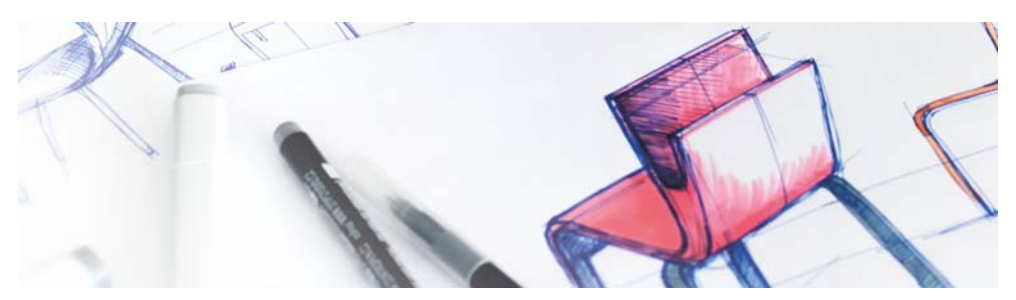

*Figura 3: Schizzo iniziale della sedia*

## Tracciamento della forma di base

Dopo aver acquisito con scanner e importato lo schizzo in CorelDRAW, ho utilizzato lo strumento **Bézier** per tracciare la forma di base della sedia vista di lato (figura 4).

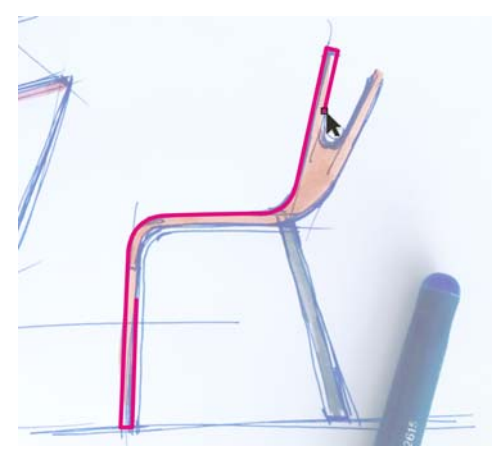

*Figura 4: definizione del contorno della forma principale*

Mentre disegnavo con lo strumento **Bézier**, potevo passare alla modalità Panoramica rapida tenendo premuto il pulsante medio del mouse e trascinando. La modalità panoramica degli strumenti di disegno consente una panoramica uniforme senza dover scorrere verso il basso la pagina o cambiare strumenti. Ho creato una curva continua per la parte superiore della sedia (figura 5).

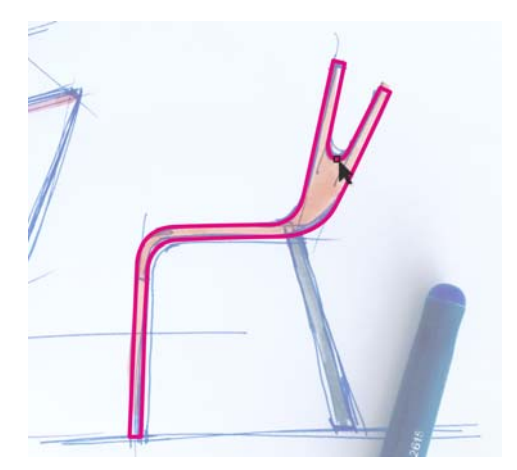

*Figura 5: contorno della parte superiore della sedia*

Per la gamba posteriore della sedia ho creato un rettangolo con lo strumento **Rettangolo** (figura 6), quindi ho inclinato il rettangolo (figura 7) utilizzando la finestra mobile **Trasformazioni** (**Finestra Finestre mobili Trasformazioni Inclina**). Ora il contorno di base era completo.

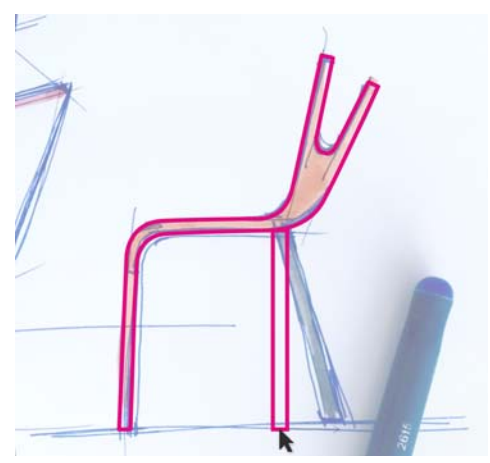

*Figura 6: disegno di un rettangolo per la gamba*

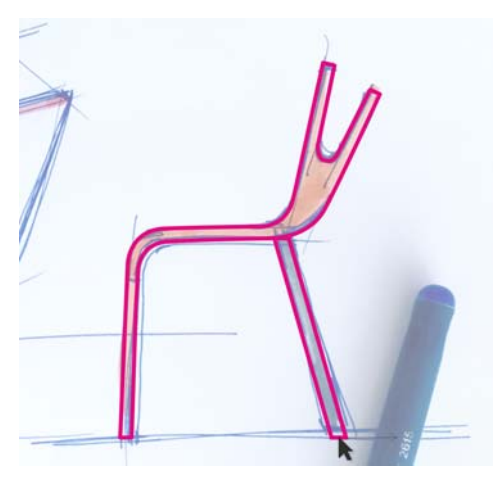

*Figura 7: inclinazione del rettangolo*

#### Ergonomia

Durante la progettazione di mobili, utilizzo sempre un modello umano digitale per garantire che il prodotto finale segua i principi ergonomici di base. I Utilizzo la stessa figura di dimensioni diverse, a seconda del progetto. Ad esempio, progetti quali la progettazione di seggiolini auto per bambini o di sedie per persone di diverse età richiedono modelli umani di varie dimensioni.

In questo caso, ho utilizzato una figura umana già disponibile di 175 cm di altezza in una posizione seduta corretta (figura 8). Il modello virtuale proveniva da un programma 3D, Rinoceronte, facile da utilizzare con CorelDRAW.

I modelli umani digitali costituiscono uno strumento essenziale nell'ambito della progettazione industriale. I progettisti dovrebbero sempre utilizzare modelli digitali per verificare le proporzioni dei propri prodotti. Se si progettano sedie, seggiolini auto, letti, vasche da bagno, auto, case e così via, è necessario utilizzare figure umane per garantire conformità con gli standard

ergonomici e di sicurezza. Per assicurare che la sedia fosse ergonomica e comoda da starci seduti, dovevo utilizzare un modello digitale o un essere umano seduto su un prototipo di sedia.

Dopo aver importato la figura seduta in CorelDRAW, ho utilizzato lo strumento **Mano libera** per creare curve attorno a essa e definire il contorno delle superfici di base della sedia (figura 9). Se si tiene premuto **Maiusc** mentre si disegna con lo strumento **Mano libera** viene creata una linea retta. Per lo schienale, ho disegnato una curva lungo la parte posteriore della figura, quindi l'ho scalata per allungarla (figura 10).

Quindi, ho disegnato una linea orizzontale per indicare l'altezza dello schienale (figura 11). Ho calcolato che questa altezza sarebbe stata comoda per una sedia di questo design, tenendo conto del centro di gravità della figura.

Basandomi sul modello digitale, avevo trovato le proporzioni giuste per una sedia in grado di supportare una postura corretta.

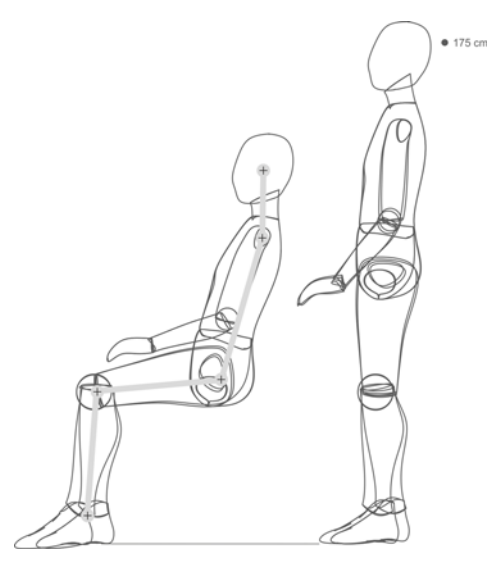

*Figura 8: Una figura umana viene importata in CorelDRAW.*

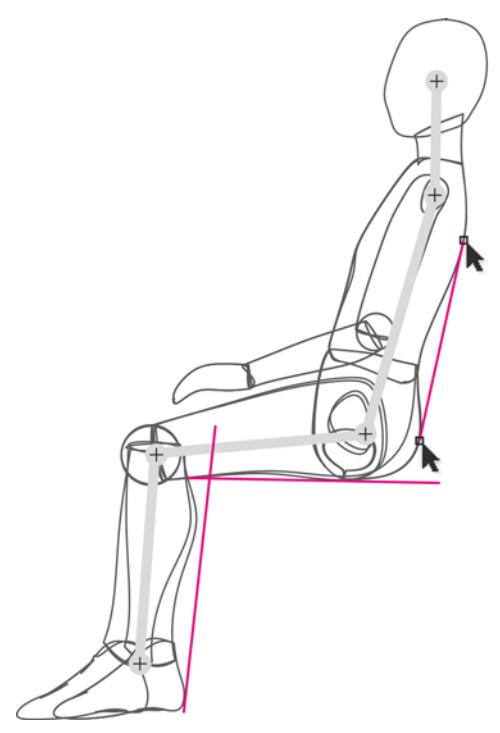

*Figura 9: Disegno del contorno di una sedia attorno alla figura*

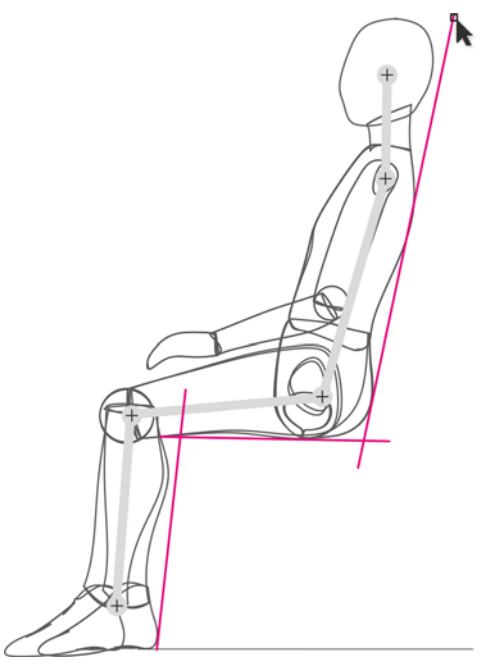

*Figura 10: Estensione della curva per lo schienale*

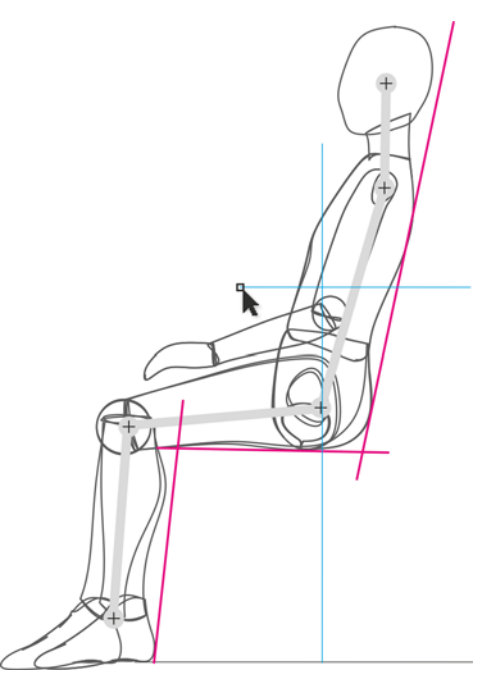

*Figura 11: Disegno di una linea orizzontale per indicare l'altezza dello schienale*

Una volta completato il contorno, l'ho separato dalla figura umana (figura 12). Disponevo a questo punto un contorno di base che rappresentava una sedia costruita secondo i principi ergonomici.

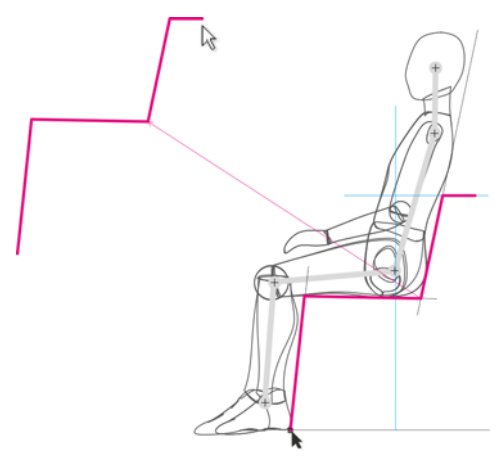

*Figura 12: Separazione del contorno*

Ho inserito la forma tracciata in origine su un livello, quindi ho inserito il contorno ergonomico su un altro livello sopra ad esso (figura 13).

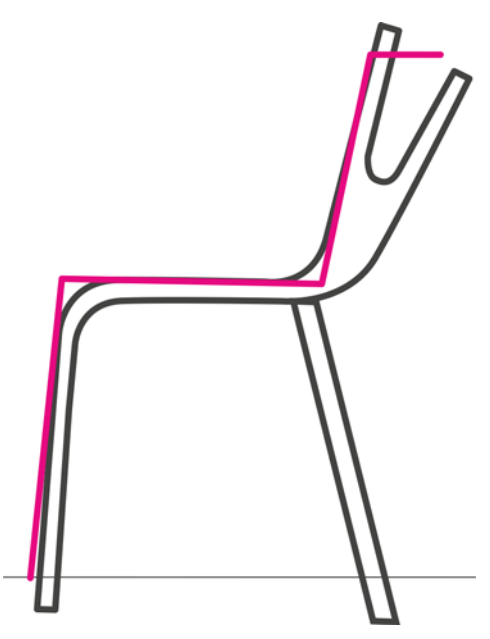

*Figura 13: il contorno ergonomico viene sovrapposto alla parte superiore della forma tracciata in origine.*

Ho disegnato un nuovo contorno con lo strumento **Bézier**, utilizzando come linee guida il contorno ergonomico e lo schizzo tracciato in origine. la forma risultante rappresentava un contorno di sedia adattato ai principi ergonomici. Ho quindi duplicato la linea e inserito la copia a una distanza dall'originale per tener conto dello spessore del materiale (legno compensato). Ho misurato lo spessore reale del legno compensato e applicato le stesse proporzioni nel disegno (figura 14).

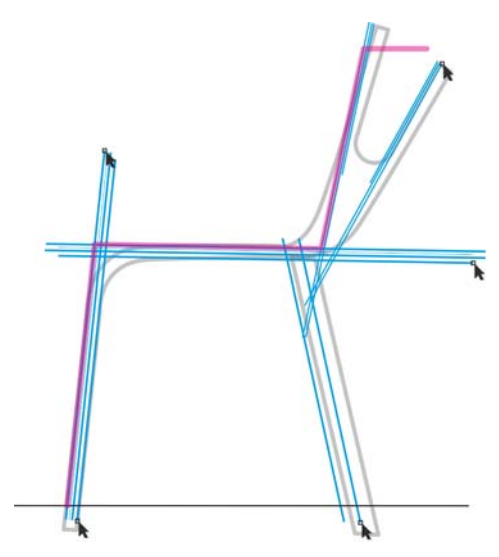

*Figura 14: le linee blu vengono duplicate e distanziate secondo lo spessore del materiale.*

Quindi, ho selezionato lo strumento **Ellisse**. Ho poi creato cerchi di dimensioni diverse e li ho agganciati alle intersezioni in cui volevo creare angoli arrotondati (figura 15). Ho accorciato le linee rette nei punti in cui si intersecavano con i cerchi (figura 16).

Per creare angoli arrotondati, ho diviso i cerchi in archi facendo clic sul pulsante **Arco** nella barra delle proprietà, quindi ho spostato i punti di fine di ogni arco in modo che l'arco fosse 1/4 del cerchio (figura 17).

È possibile spostare i nodi dell'arco manualmente con lo strumento **Forma** oppure digitare i valori nelle caselle **Oggetti iniziali e finali** nella barra delle proprietà per una maggiore precisione.

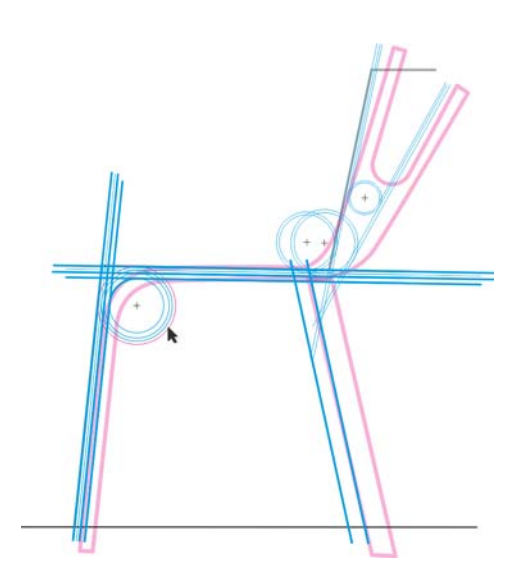

*Figura 15: I cerchi vengono aggiunti nei punti di intersezione delle linee rette.*

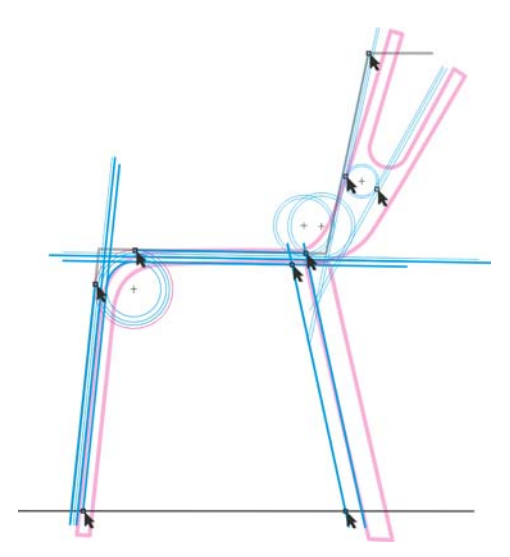

*Figura 16: Le linee rette vengono accorciate in modo che terminino nei punti di intersezione con i cerchi.*

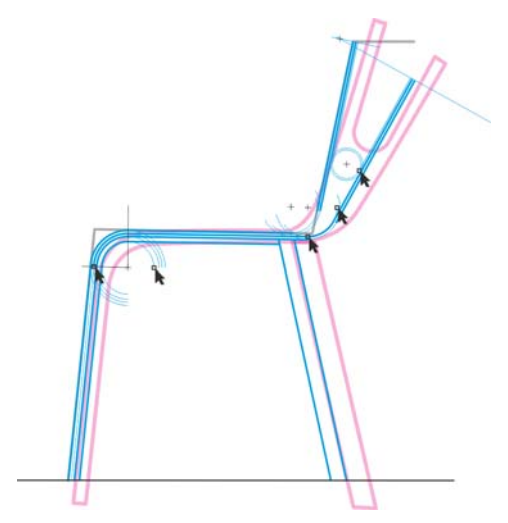

*Figura 17: Trasformazione dei cerchi in archi per creare angoli arrotondati*

A questo punto il contorno era completo. Il design riassumeva l'idea originale dello schizzo tracciato, incorporando al tempo stesso i principi ergonomici di base (figura 18).

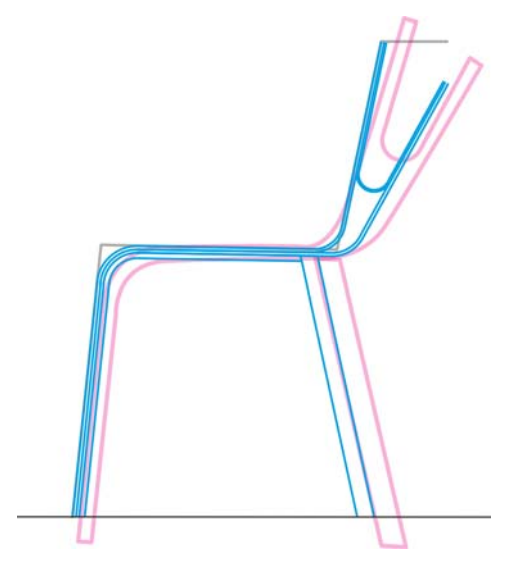

*Figura 18: il contorno finale (blu) è basato sullo schizzo tracciato in origine (viola) e il contorno ergonomico (nero).*

Infine, ho chiuso tutte le righe aperte dell'oggetto (figura 19). Ho utilizzato lo strumento **Forma** per selezionare ciascuno dei due nodi finali che desideravo unire, quindi ho fatto clic sul pulsante **Unisci due nodi** nella barra delle proprietà.

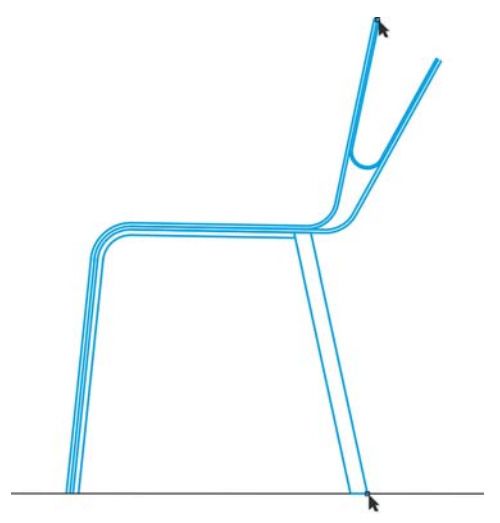

*Figura 19: Tutte le curve aperte sono chiuse.*

Una volta pronta la vista laterale della sedia, ho creato la vista posteriore in base ad essa (figura 20).

Infine, ho verificato il design aggiungendo alla sedia la figura umana seduta (figura 21).

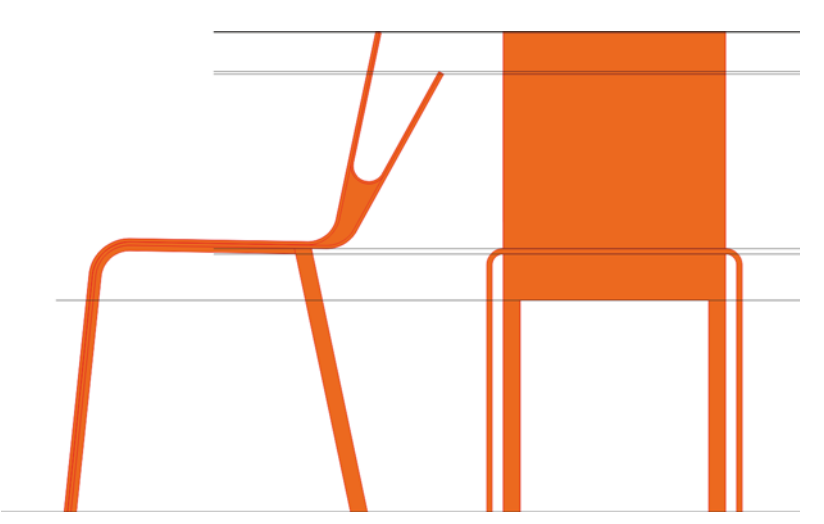

*Figura 20: vista laterale e posteriore della sedia*

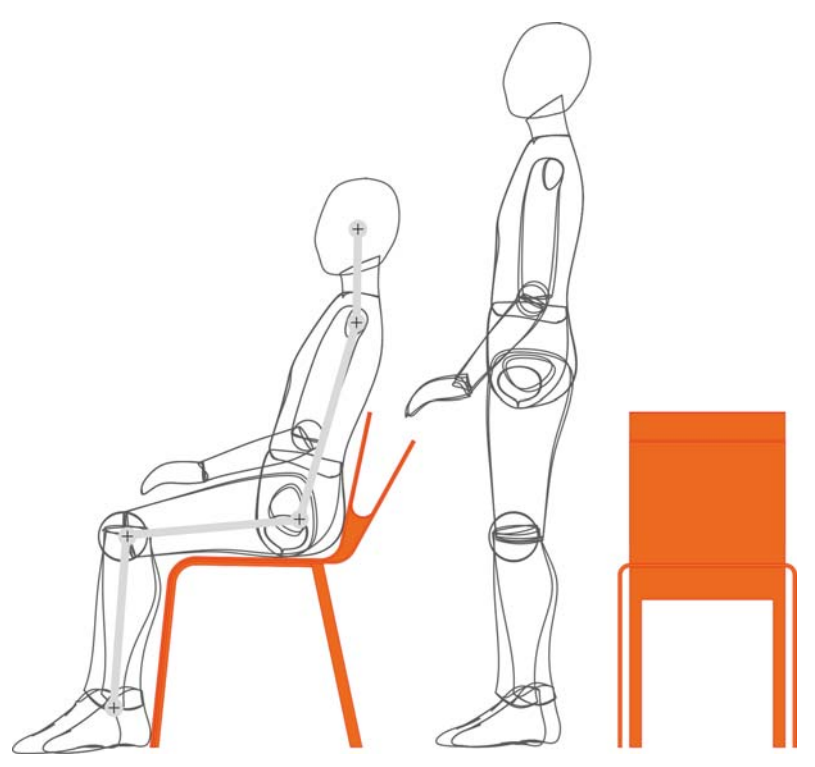

*Figura 21: verifica del design finale*

### Aggiunta dei colori

Grazie alle complete funzionalità di combinazione dei colori di CorelDRAW, ho potuto rifinire il colore della sedia, come necessario.

CorelDRAW offre un modo facile e rapido per miscelare i colori. Per prima cosa, ho scelto un campione di colore dal mio grafico a colori RAL e ho ricreato il colore in CorelDRAW sul mio monitor Eizo calibrato. Di solito utilizzo le tavolozze colore CMYK e PANTONE.

Una volta pronta la mia tavolozza colore, ho semplicemente trascinato un campione di colore sull'oggetto per applicare il colore (figura 22). Ho utilizzato lo strumento **Riempimento interattivo** per creare effetti di transizione dalle tonalità più scure a quelle più chiare dello stesso colore.

Ho scelto colori diversi che avrebbero fatto assumere alla sedia un bell'aspetto (figura 23).

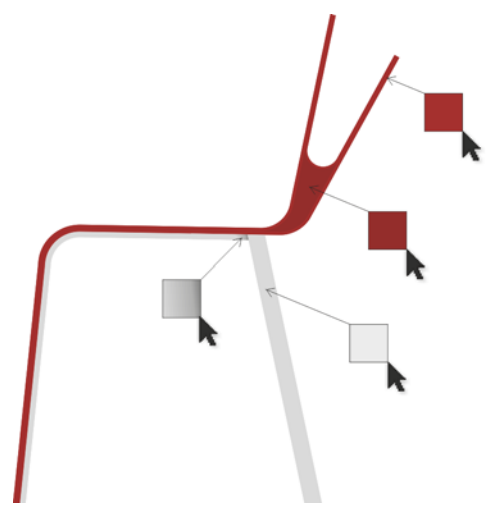

*Figura 22: applicazione del colore alla sedia*

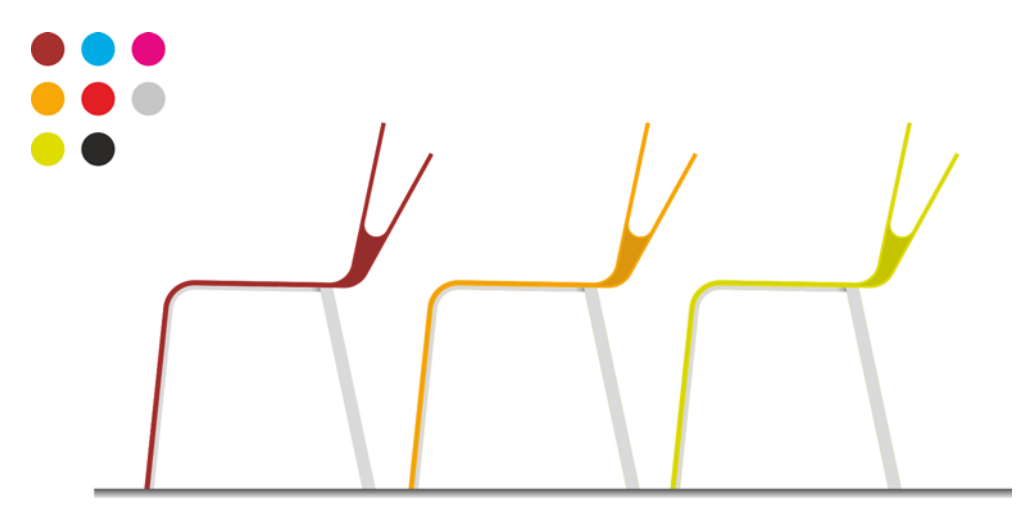

*Figura 23: sedia in diversi colori*

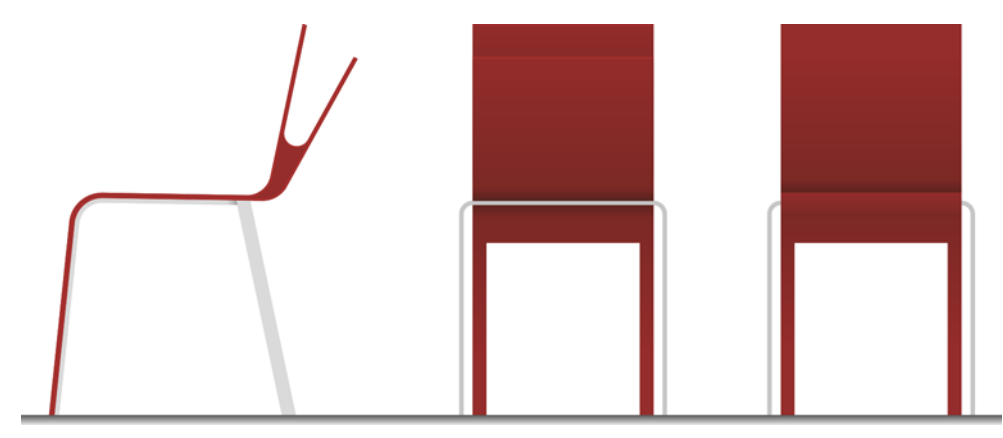

*Figura 24: vista laterale, posteriore e frontale della sedia*

#### Creazione di una visualizzazione 3D

La sedia è stata creata in visualizzazioni 2D (figura 24). Ora era il momento di convertirla in 3D. Ho esportato il contorno di base della sedia come file DWG, che ho aperto nel software di design Autodesk® 3ds Max®. La visualizzazione risultante ha mostrato l'aspetto che avrebbe avuto la sedia in uno spazio reale (figura 25).

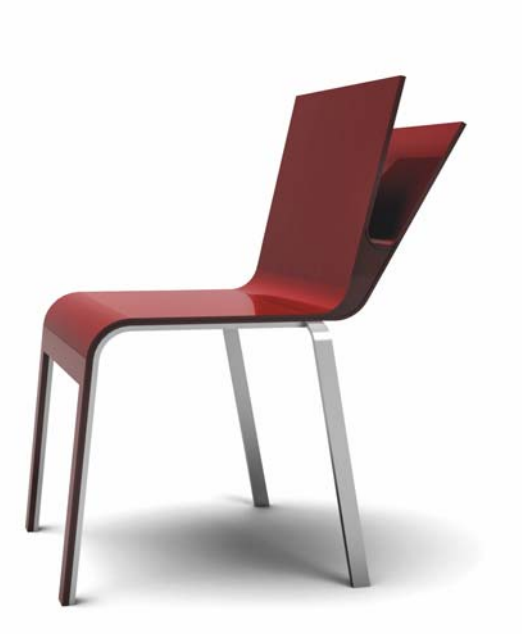

*Figura 25: visualizzazione 3D della sedia*

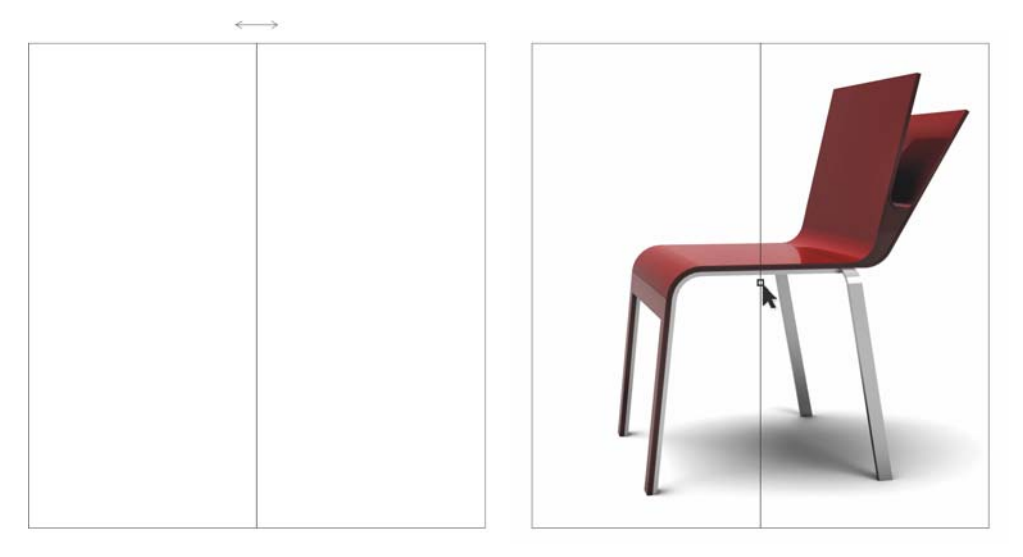

*Figura 26: riflessione del rettangolo e importazione della sedia*

#### Creazione di un opuscolo di presentazione

Una volta creata la visualizzazione 3D, ho aperto di nuovo CorelDRAW per creare un opuscolo di presentazione della sedia.

Volevo creare una brochure di 4 pagine a piegatura singola. Per prima cosa, ho creato le pagine interne. Ho disegnato un rettangolo e l'ho riflesso per creare un layout a due pagine (figura 26). Quindi ho importato l'immagine della sedia e l'ho inserita al centro delle due pagine agganciando il centro della sedia al centro del layout della pagina. La capacità di agganciare oggetti ad altri oggetti, bordi o al centro della pagina rappresenta uno dei più grandi vantaggi offerti da CorelDRAW. Grazie a questa funzionalità, ho risparmiato molto tempo e sono sicuro al 100% che il risultato sarà preciso.

Successivamente, ho aggiunto il testo utilizzando lo strumento **Testo** e l'ho allineato sulla pagina tramite le guide di allineamento

(figura 27). Le due pagine interne dell'opuscolo erano completate.

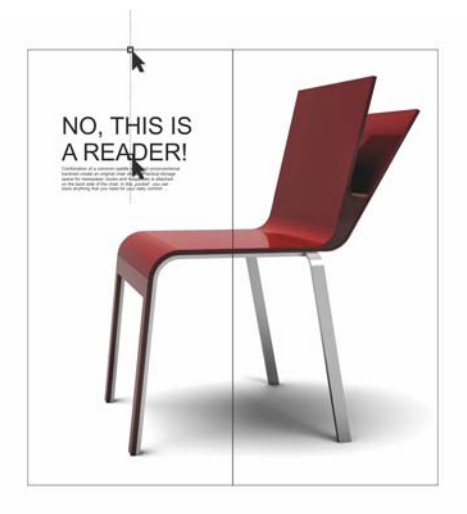

*Figura 27: aggiunta di testo*

Sul retro dell'opuscolo volevo creare una presentazione visiva dei colori disponibili della sedia. Per ogni colore ho creato un piccolo cerchio con un riempimento uniforme, ho duplicato il cerchio (con il duplicato sopra

all'originale), quindi ho creato un cerchio più grande sovrapposto per metà al cerchio duplicato (figura 28). Ho quindi selezionato il cerchio duplicato e il cerchio grande e ho fatto clic sul pulsante **Interseca** nella barra delle proprietà per creare un oggetto dall'intersezione dei due oggetti. Ho eliminato i due oggetti, lasciando solo l'oggetto creato dalla loro intersezione. Infine, ho riempito l'oggetto di bianco e gli ho applicato la trasparenza, in modo che il piccolo cerchio originale sottostante fosse parzialmente visibile. La trasparenza ha creato una transazione regolare tra le tonalità chiare e scure del colore, producendo un effetto alone.

Una volta completato il primo cerchio, l'ho trascinato a destra e ho premuto il pulsante destro del mouse per duplicarlo. Ho creato più copie di diversi colori e l'ho distanziate in modo uniforme sulla pagina, in modo che la distanza tra i cerchi fosse uguale al loro raggio.

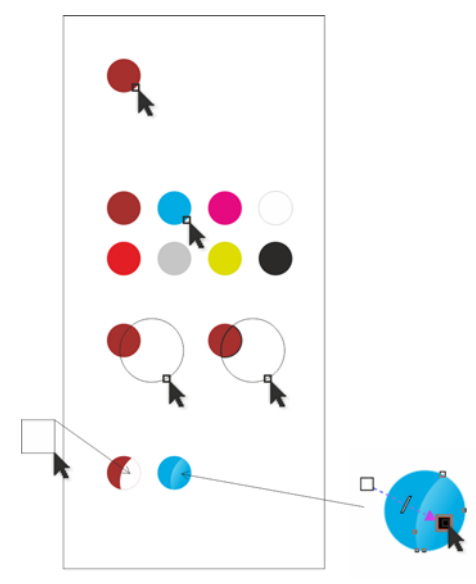

*Figura 28: Creazione di cerchi di colori*

Sul retro dell'opuscolo ho inserito i campioni di colore e aggiunto testo, mentre sul

frontespizio ho inserito l'immagine della sedia, che ho tagliato e allineato con la pagina (Figure 29).

Per ritagliare l'immagine della sedia in base alla pagina, ho utilizzato un rettangolo lungo e stretto. Ho selezionato entrambi gli oggetti e ho fatto clic su **Disponi Modellazione Retro meno fronte** (la sedia è l'oggetto posteriore e il rettangolo l'oggetto frontale).

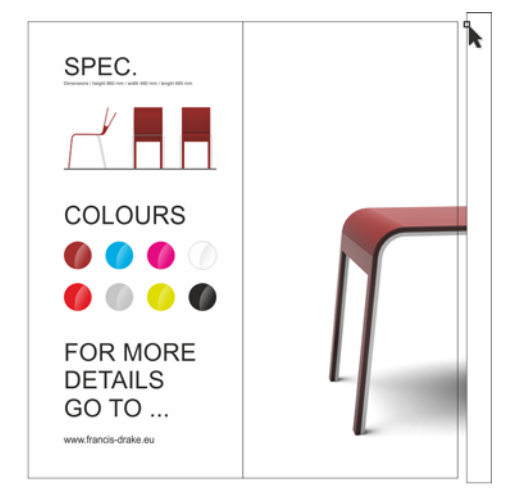

*Figura 29: Taglio della parte finale della sedia con un rettangolo*

Tutti gli oggetti erano ora allineati sulla pagina in una composizione armoniosa e visivamente piacevole.

Successivamente, ho ritagliato l'immagine in base alle dimensioni necessarie per la stampa. Le stampanti offset richiedono l'aggiunta di un margine (conosciuto come sbordatura) per consentire il ritaglio della carta dopo la stampa. Le dimensioni del taglio finale della brochure erano 210 x 198 mm, quindi ho aggiunto una sbordatura di 3,175 su ciascun lato. Si tratta di dimensioni di sbordatura standard per stampanti offset. Infine, ho esportato l'opuscolo nel formato PDF con gli

indicatori di stampa, che CorelDRAW ha aggiunto automaticamente.

Dopodiché, l'opuscolo era completato ed era pronto per la stampa e la produzione (figura 30 e figura 31).

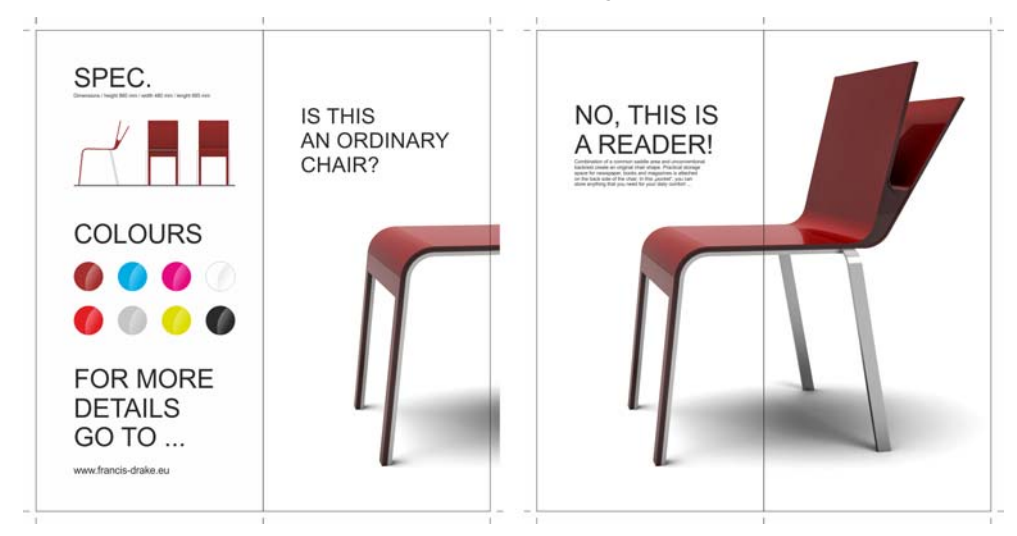

*Figura 30: design dell'opuscolo finito*

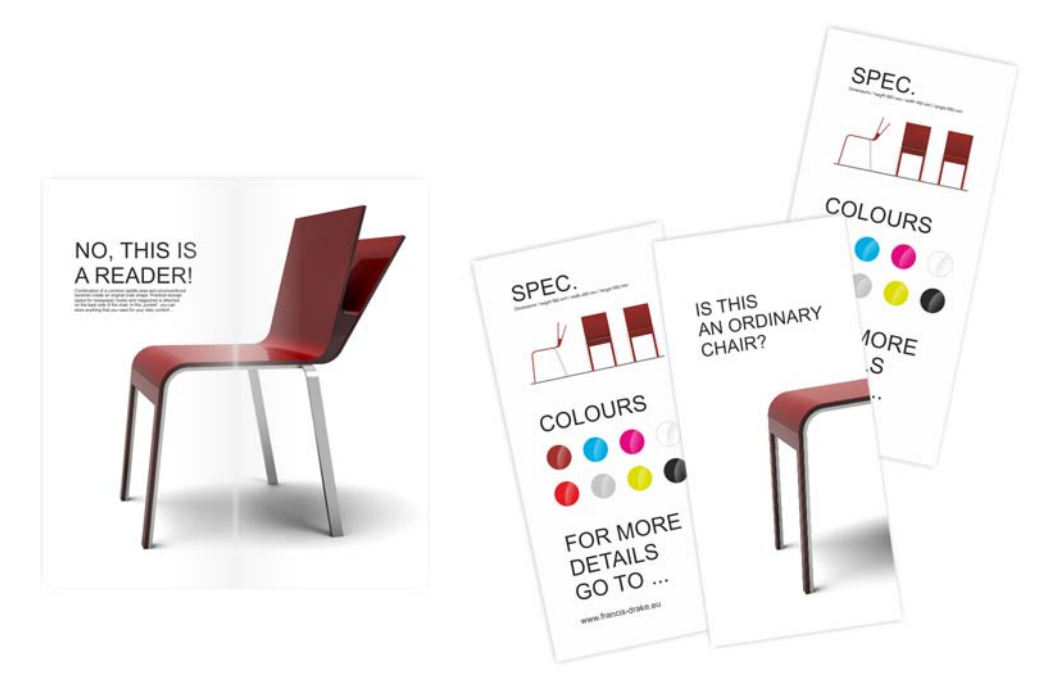

*Figura 31: opuscolo stampato finale*

### Disegni della produzione

L'operazione finale è stata quella di creare disegni relativi alla produzione per il produttore di sedie (figura 32 e figura 33). Utilizzando gli strumenti

**Dimensione** di CorelDRAW, ho semplicemente dimensionato tutte le parti della sedia. Una volta completati i disegni relativi alla produzione, li ho stampati e consegnati al produttore, il quale ha creato la sedia (figura 34).

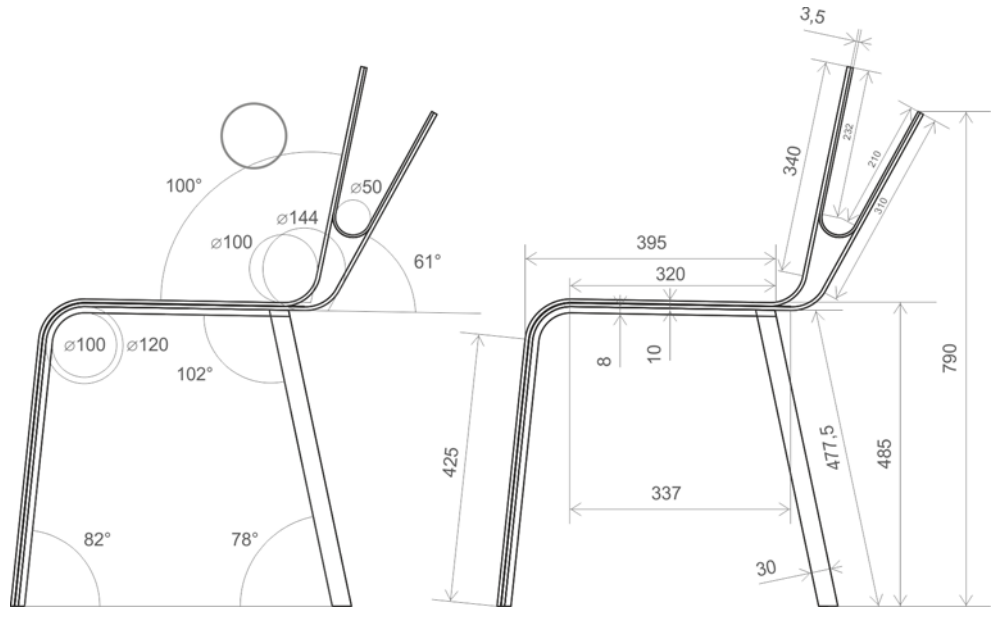

*Figura 32: disegni della produzione (vista laterale)*

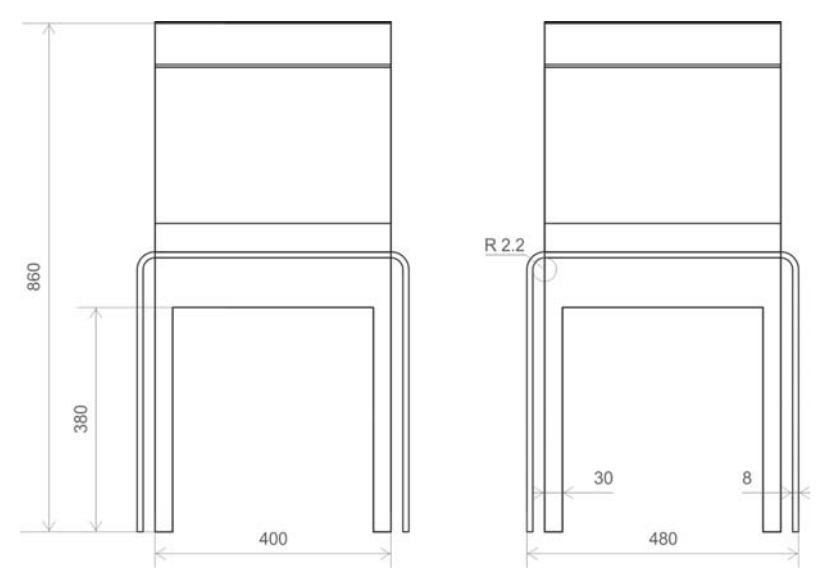

*Figura 33: disegni della produzione (vista posteriore)*

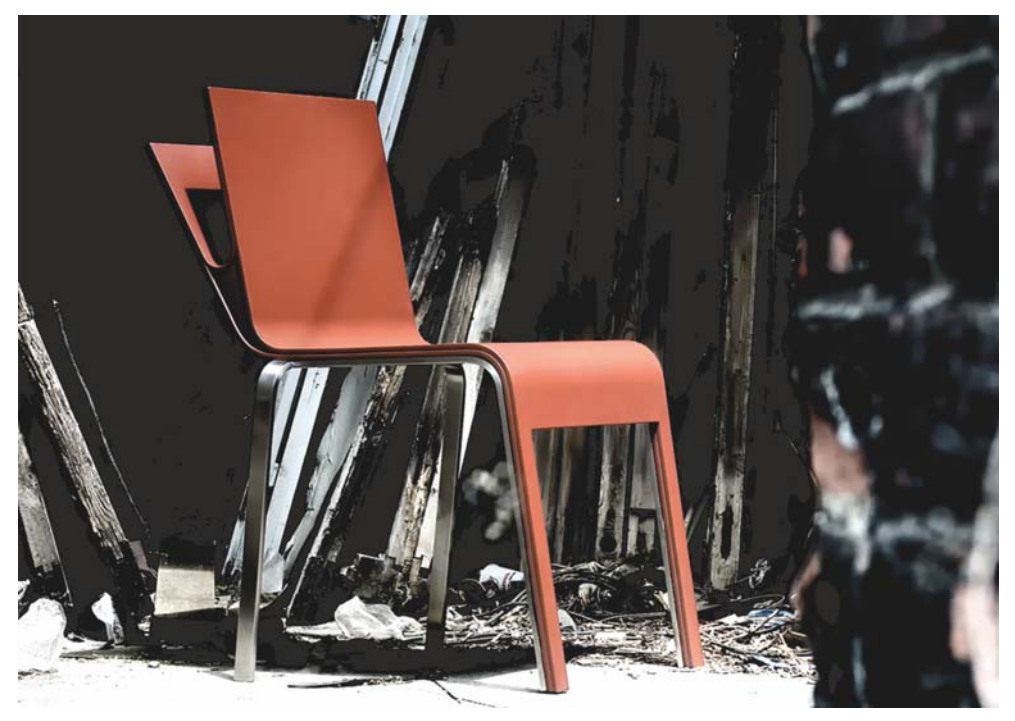

*Figura 34: prodotto realizzato*

Utilizzo CorelDRAW come applicazione principale per la creazione di materiale grafico. È lo strumento ideale per lo sviluppo di forme concettuali e di base relative al design del prodotto, le quali vengono da me successivamente esportate come curve in un software 3D per eseguire il rendering delle visualizzazioni fotorealistiche del prodotto. CorelDRAW fornisce inoltre un modo semplice di realizzare disegni relativi alla produzione, che invio direttamente al produttore.

CorelDRAW è l'unico software che mi consente di trasferire le mie idee dalla carta alla realtà. Utilizzo questo strumento per tutti i miei progetti, compresa la creazione di identità visive, siti Web, logo, cataloghi, nonché design di prodotti.

Copyright © 2014 Corel Corporation. Tutti i diritti riservati. Tutti i marchi o marchi registrati sono proprietà dei rispettivi detentori.